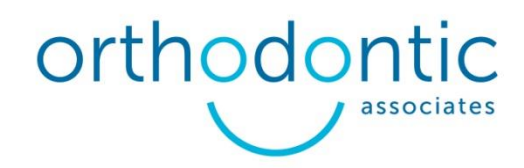

## **How to Login and Use Our Edge Patient/Professional Portal**

As a doctor, you or your staff are able to access Orthodontic Associates' Portal to view patient correspondence, images and radiographs. We are excited to bring this new technology to help improve communication between our offices. Benefits to your practice include HIPAA compliant communication and the ability to receive letters and radiographs in a high-quality, digital format – ready to be imported directly into your practice management software without scanning and shredding paper letters. Correspondence will also arrive at your office much more quickly than in the past.

#### **Logging In:**

First time users will need to register from our website, [oasmiles.com.](http://www.oasmiles.com/)

To register:

1. Click on the dark blue "Login" button in the top right corner of the homepage.

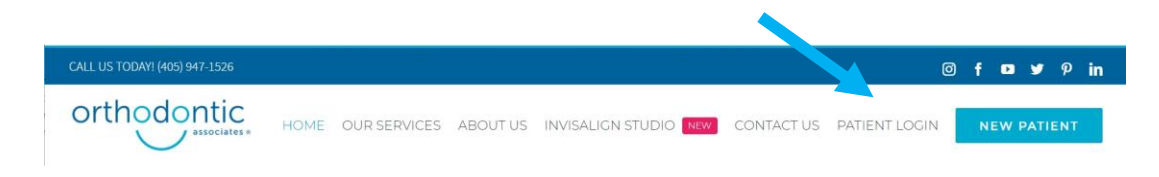

2. Once on the Patient Portal page, scroll down a little and click the "Patient Portal" link.

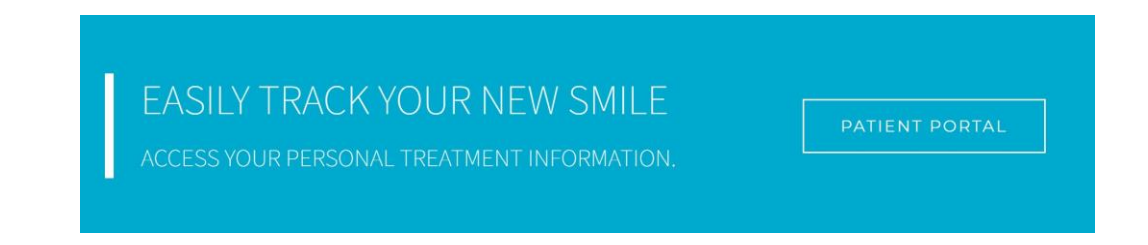

3. You will be redirected to the login screen of our portal. Click on the "Register Professional" link.

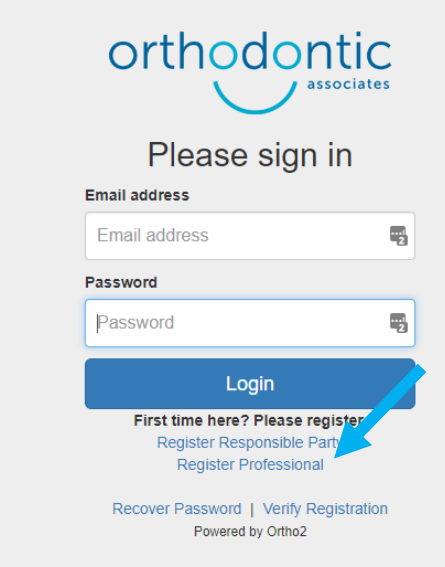

4. Enter the email address associated with your practice, and click "Register."

\* Please use the email that you would like to receive email correspondence from our office. This must be the same email that is entered in our system for your practice. Please call if you have any questions about which email address to use.

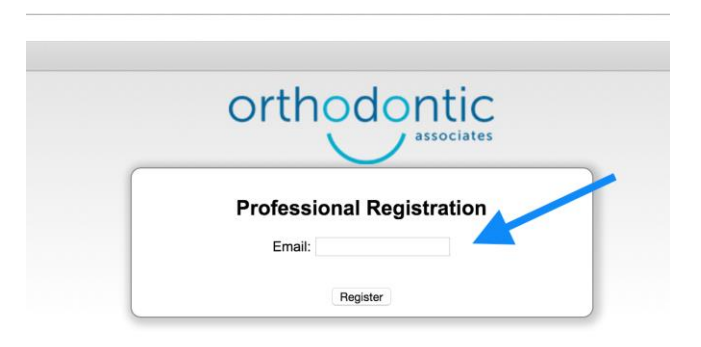

5. Check your email for the code to verify your registration.

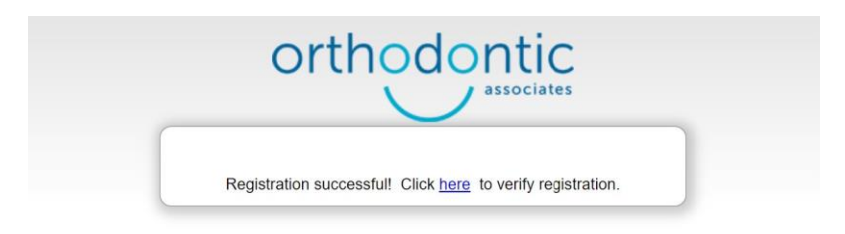

6. The email you receive with your code should look something like this:

# **Welcome to Orthodontic Associates**

### **Oklahoma City**

This message is in regards to an Edge Portal registration request.

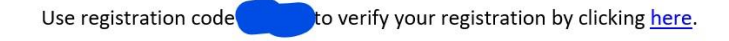

Orthodontic Associates Orthodontic Associates, Inc. 10914 Hefner Pointe Drive, Ste. 300 Oklahoma City, OK 73120 (405) 947-1526 | oa@oasmiles.com

7. Return to the login page. Enter the email address, code and create a password to verify registration.

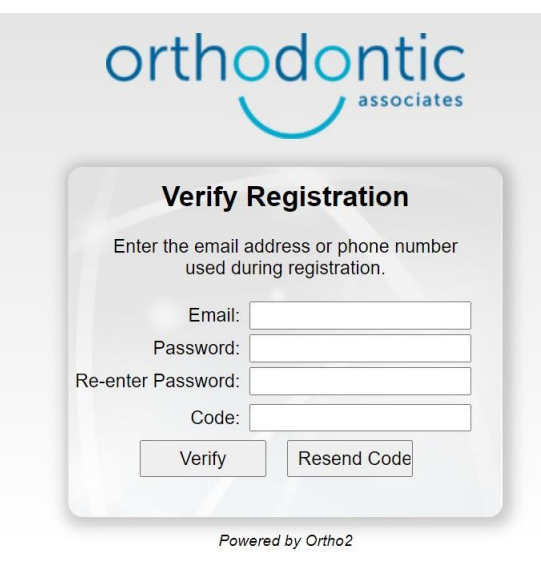

**Now you are logged into our patient portal. If you have any trouble, please call our office at (405) 947-1526.**

### **Using Our Patient Portal:**

1. The top section is for sending secure messaging between our offices. You can view, reply or delete a message. To start a new message, click on "New Message."

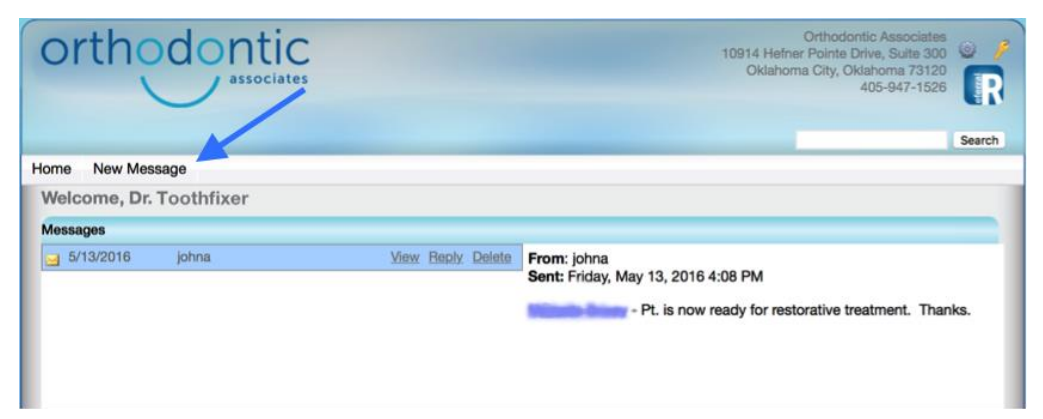

2. You will need to select a recipient from our office via the dropdown menu to send a message. General messages to the office should be sent to user "mistim," who is our office coordinator.

To send a message to a specific doctor or employee in our office, type in first name last initial.

Select the "Home" button to return to the main screen

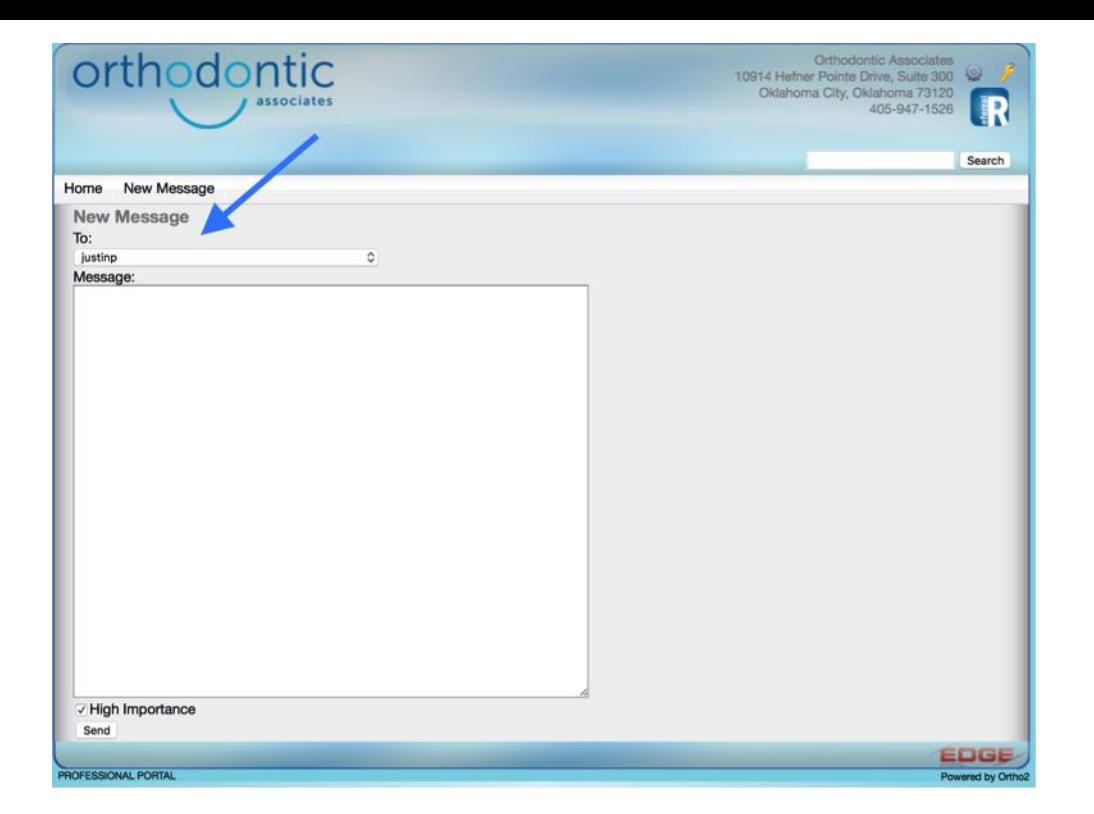

3. When you are back on the Home screen, the middle section is a list of patients assigned to your office.

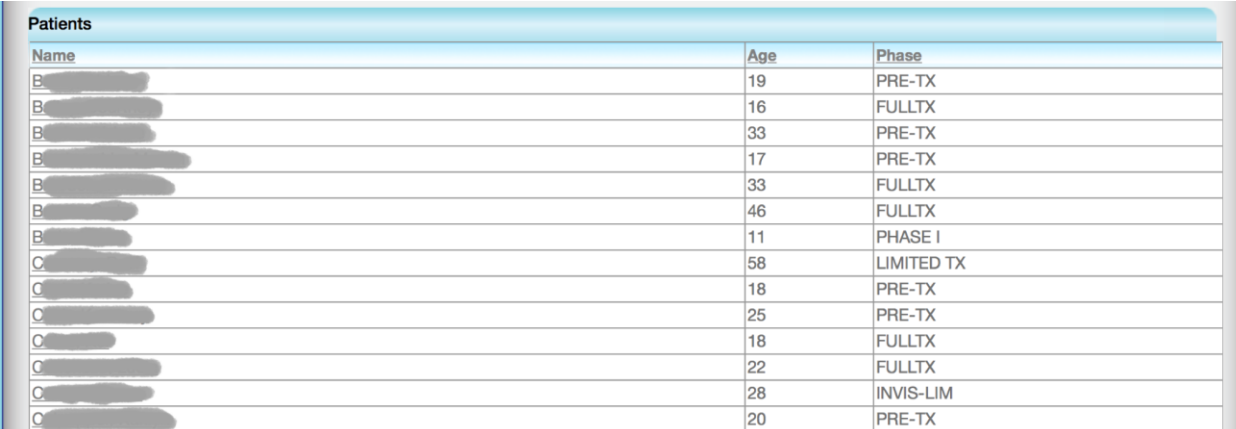

4. When you click on the name of the patient, you will be able to see the following information:

• The "Patient Tab" includes biographical and contact information for the patient as well as information concerning their next appointment at Orthodontic Associates.

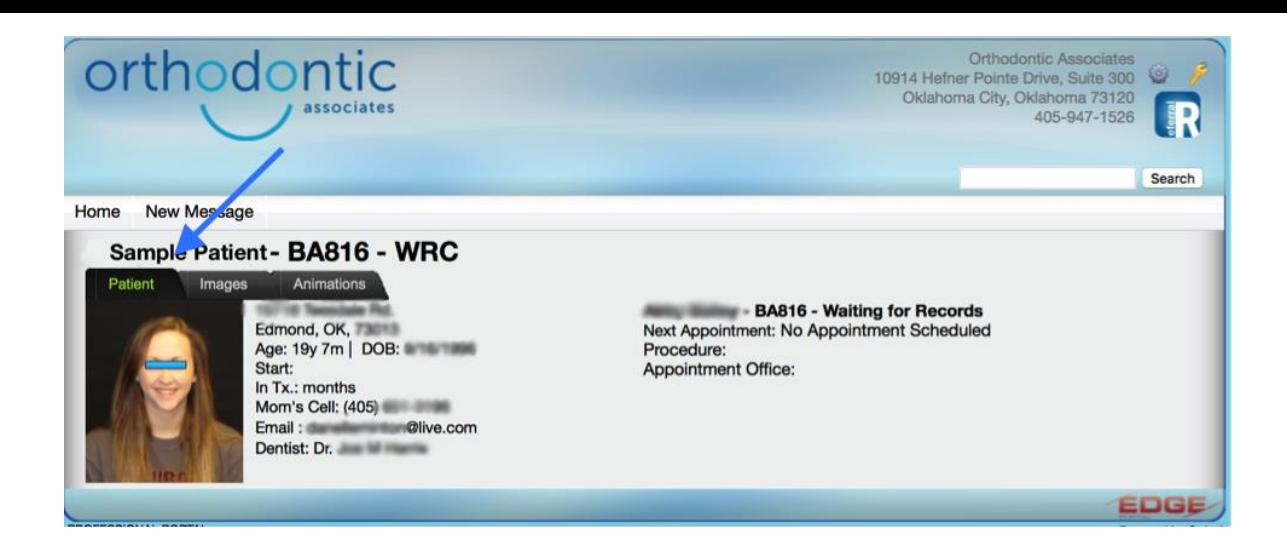

• On the "Images Tab," you are able to review all of the images and radiographs that we have for your patient.

> \*\*\* This is where you will be able to retrieve a digital copy of any radiograph (Especially a Panorex) or photos to import directing into your imaging software! \*\*\*

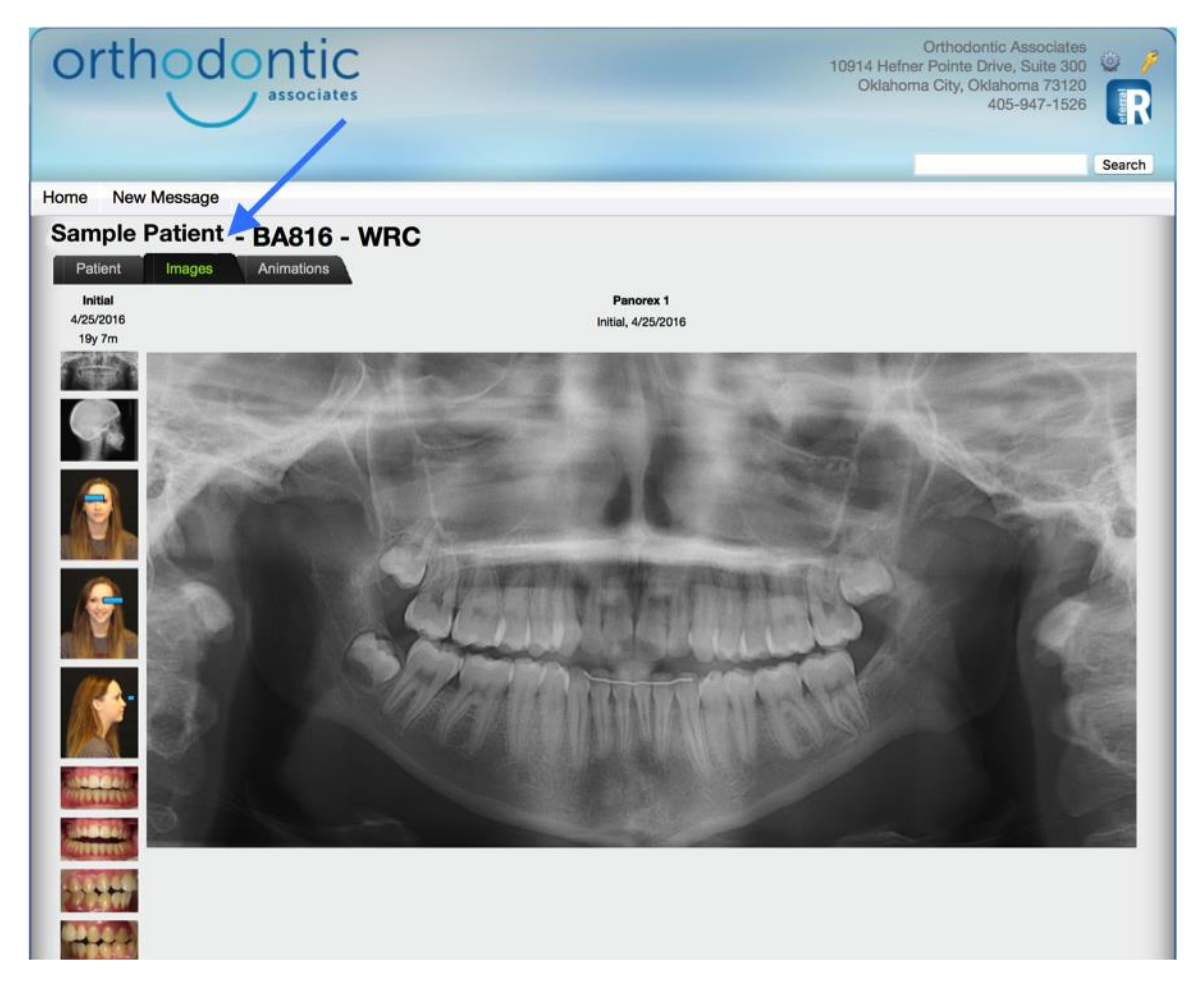

If you double click on the image you can see a full-sized image to import into your software.

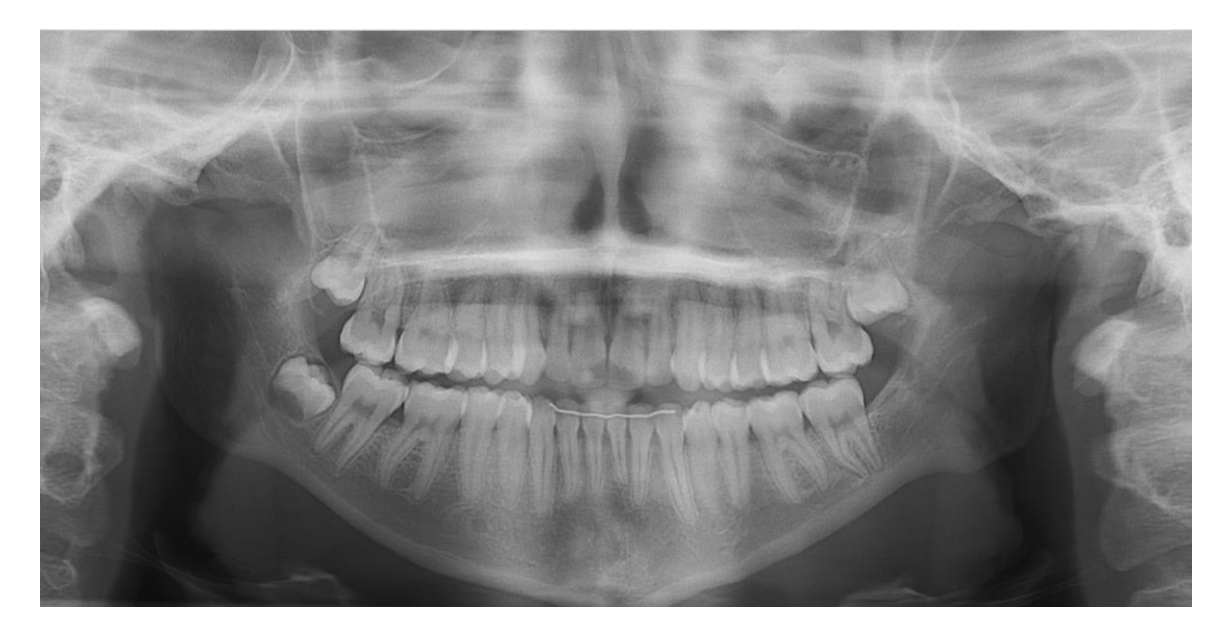

• Animations Tab: This functionality will be coming soon. You can ignore for now.

5. Lastly, the "Gear Icon" at the top right of the home page is your settings. It contains the following information about your practice and where you can change your portal password if you would like.

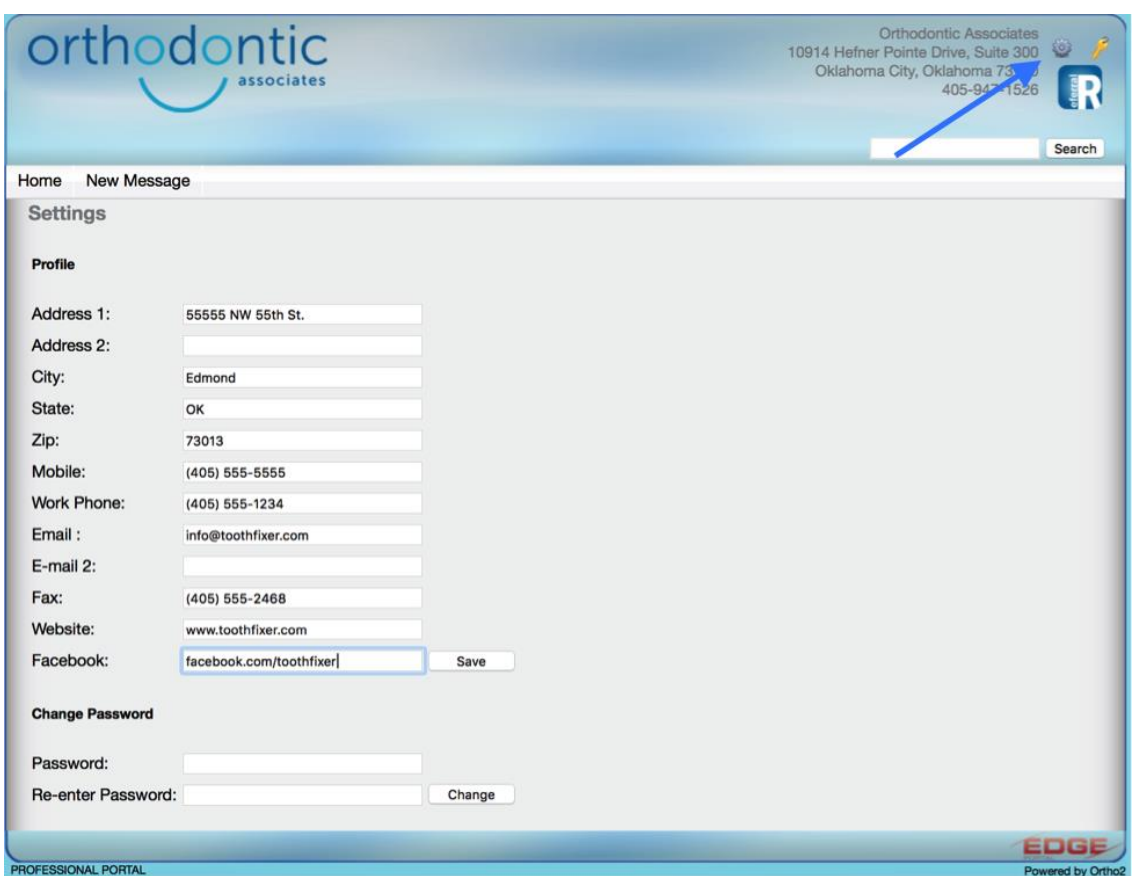

If you have any trouble, please call our office at (405) 947-1526.

Also, if you do not see the specific patient you are looking for then also contact our office so we can make sure you are the professional linked to that specific patient.

We are always available to offer help or accept new ideas on how this Portal system could work better. Our software developer is very responsive to improvements.